## Online check in for MSC Cruises

1. For at foretage online check in hos MSC Cruises, skal du starte med at gå til: https://www.msccruises.dk/manage-booking/web-check-in

*Du kan ligeledes downloade deres app, hvor det også er muligt at foretage online check-in.*

Her skal du trykke på **Enter Booking Number** *–* Hvis du allerede har en konto hos MSC, kan du vælge at logge ind med eksisterende brugernavn og adgangskode*.*

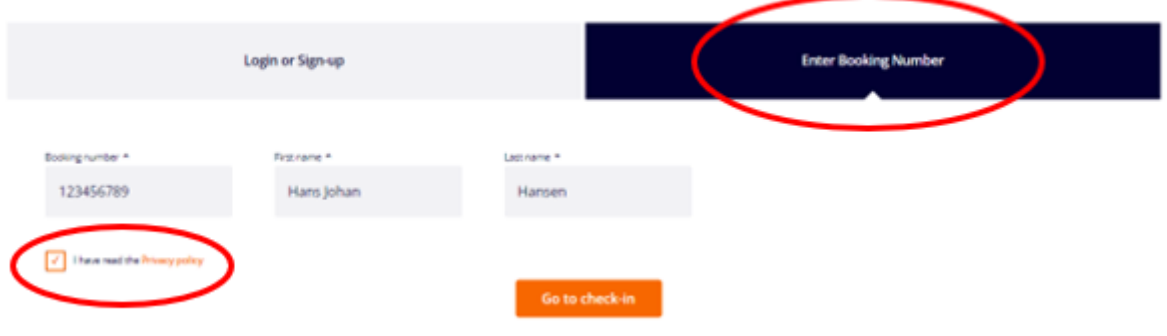

### TO START THE WEB CHECK-IN PLEASE

Derefter skal du indtaste dine informationer.

Reservationsnummeret finder du i din bekræftelse fra MyCruise *- det står angivet som "rederiets ref." ud fra dit navn.*

**Bemærk** at i "Last name" skal der kun stå efternavn og i "First name" skal alle andre øvrige navne fremgå. **Husk at tjekke flueben af inden du fortsætter, og tryk derefter "Go to check-in".** 

Hvis Æ, Ø eller Å fremgår i dit navn, skal det skrives som følgende:

- $E=\text{AE}$
- $-$  Ø=OE
- $A = AA$

Herefter fremgår alle navnene på de rejsende, som rejser på det respektive bookingnummer. Du skal enkeltvis trykke ind på hver person og udfylde personlige data.

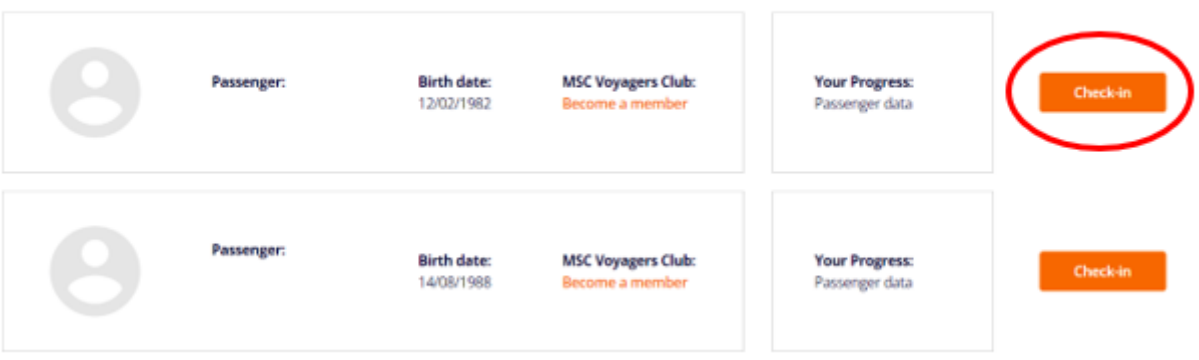

#### Select a passenger to checkin:

Hvis du allerede er medlem af MSC Voyager Club, vil dit medlemsnummer fremgå her. Hvis **ikke** du er medlem af MSC Voyager Club, kan du blive det ved at klikke på **Become a member**, som det ses på passager 2 - *se billede ovenfor*.

#### 2. Når du har trykket på den orange knap **Check-in**, vil du komme ind på denne side:

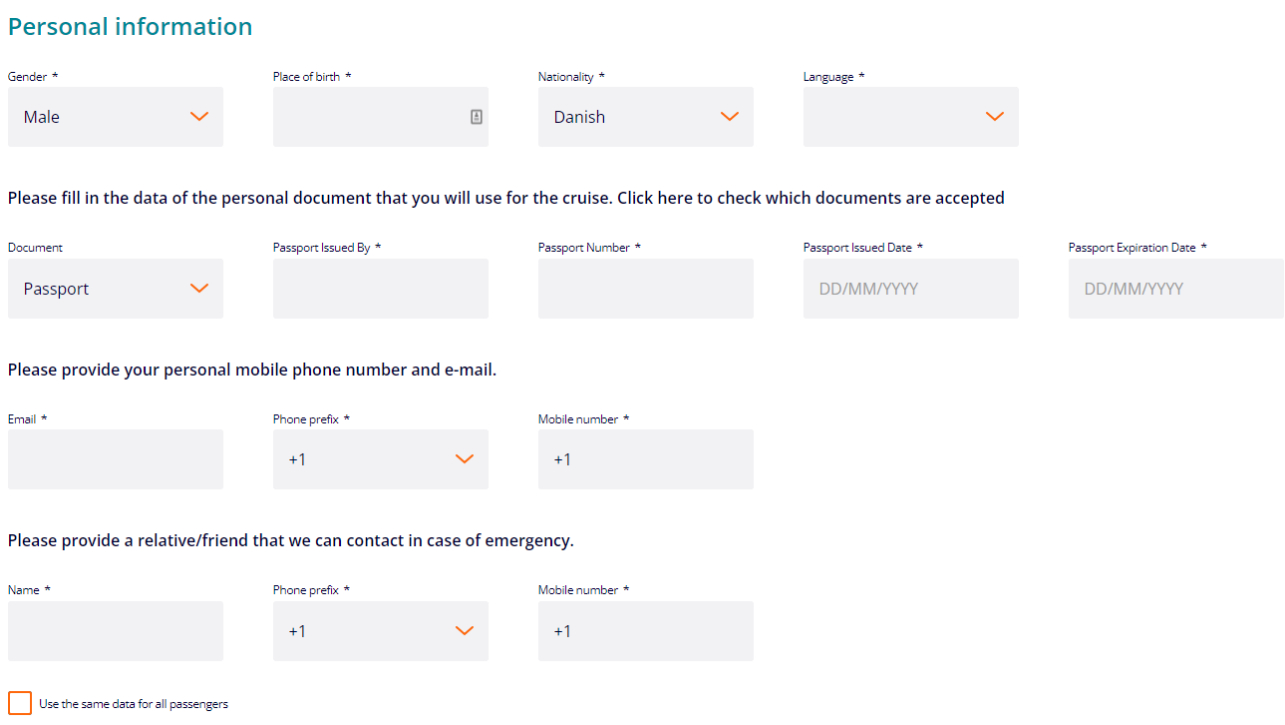

**OBS**: Skriv "Denmark" under **Passport Issued By**.

- 3. Du skal udfylde alle felterne under online check-in. Husk at have følgende klar:
	- **Personlige informationer** *– navn, fødselsdato, adresse m.m.*
	- **Pasinformationer** *pasnummer, udstedelsesland og dato, samt udløbsdato.*
	- **Navn og telefonnummer til en nødkontakt** *eksempelvis familiemedlem eller nabo.* o **Bemærk** at denne person ikke må være med på rejsen.

**Portrætbillede** – *kan tages med smartphone eller uploades fra fil.*

IKKE obligatorisk at udfylde inden afrejse.

#### **Kortoplysninger**

- IKKE obligatorisk at udfylde inden afrejse.

Du skal udfylde felterne slavisk med dine personlige oplysninger. Det er vigtigt, at du husker at tilføje "**+45**" i boksen foran alle telefonnumrene - *hvis du har dansk telefonnummer*.

Du kan med fordel krydse af med flueben nederst til venstre, hvis du ønsker at benytte dig af samme kontakt- og nødkontaktoplysninger på alle passagerer.

4. Når du skal tilføje din adresse, skal du starte med at indtaste dit postnummer og derefter trykke **Find**. Systemet finder dermed selv frem til by, region og land. Du kan med fordel tilføje adressen til andre passagerer i den første boks (*se billedet nedenfor*), hvis I vel at mærke deler bopæl.

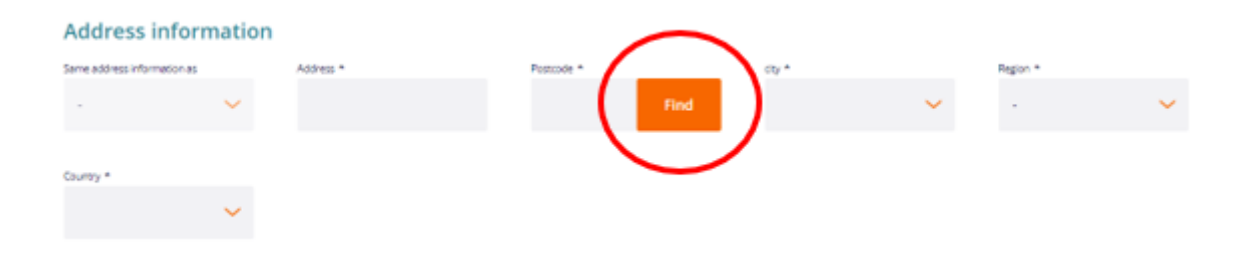

5. Under afsnittet **Travel with**, kan du udfylde booking- og kahytnummer, hvis du rejser med nogle andre, som bor i en anden kahyt.

Så ved MSC, at I rejser sammen, selvom I ikke bor sammen. Når felterne er tilføjet, så tryk på den orange knap **Add**. *Hvis du rejser alene, skal dette felt ikke udfyldes*.

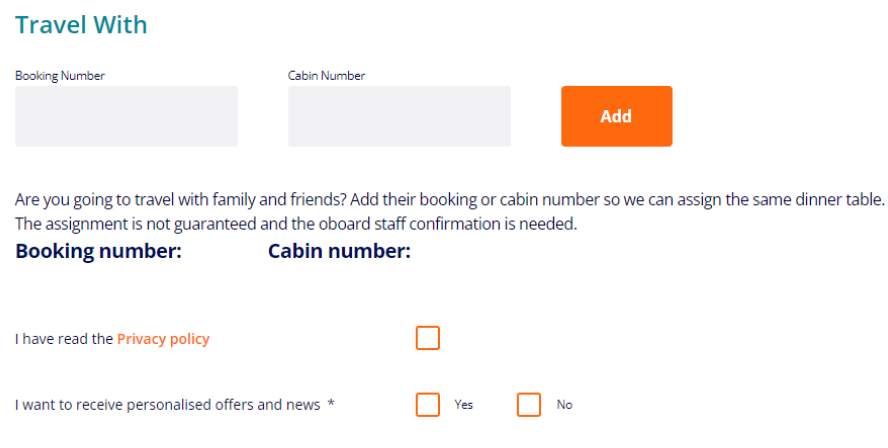

Læs **Privacy policy** og sæt flueben når dette er læst.

Sæt flueben i **Yes** eller **No**, alt efter om du ønsker at modtage nyhedsbreve direkte fra MSC eller ej.

6. Du kan uploade et billede af hver rejsende, dette er **ikke obligatorisk**, og vi anbefaler at I blot får taget et billede i havneterminalen.

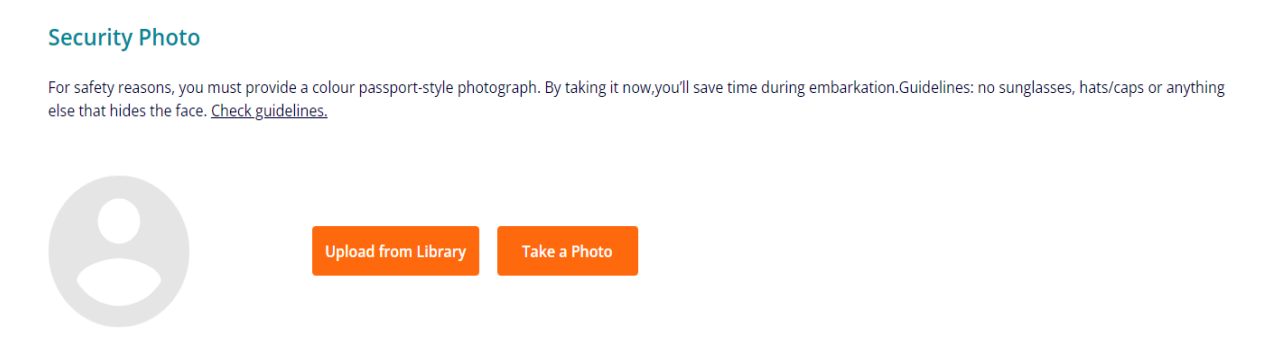

*Hvis du ønsker at udfylde dette, kan du enten uploade et billede fra din PC og ellers har du mulighed for at tage et billede med en Smartphone eller et Webcam*.

7. Herefter skal du trykke på den orange knap nederst til højre, hvor der står **Next**.

Hvis den ikke vil lade dig gå videre, så gå alle punkterne igennem igen, for at se om der er et felt, der ikke er udfyldt - *oftest vil et ikke-udfyldt felt være markeret med rødt*.

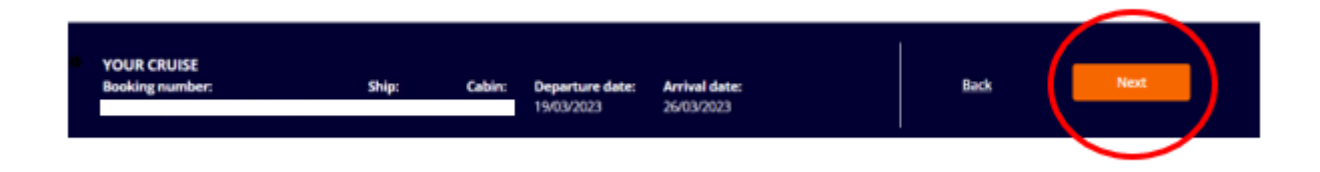

8. Når online check-in er gennemført, vil siden så således ud.

**OBS:** Du modtager IKKE en bekræftelse på check-in. *- Bemærk de grønne flueben, da det er dem, der indikerer, at check-in er fuldført.* 

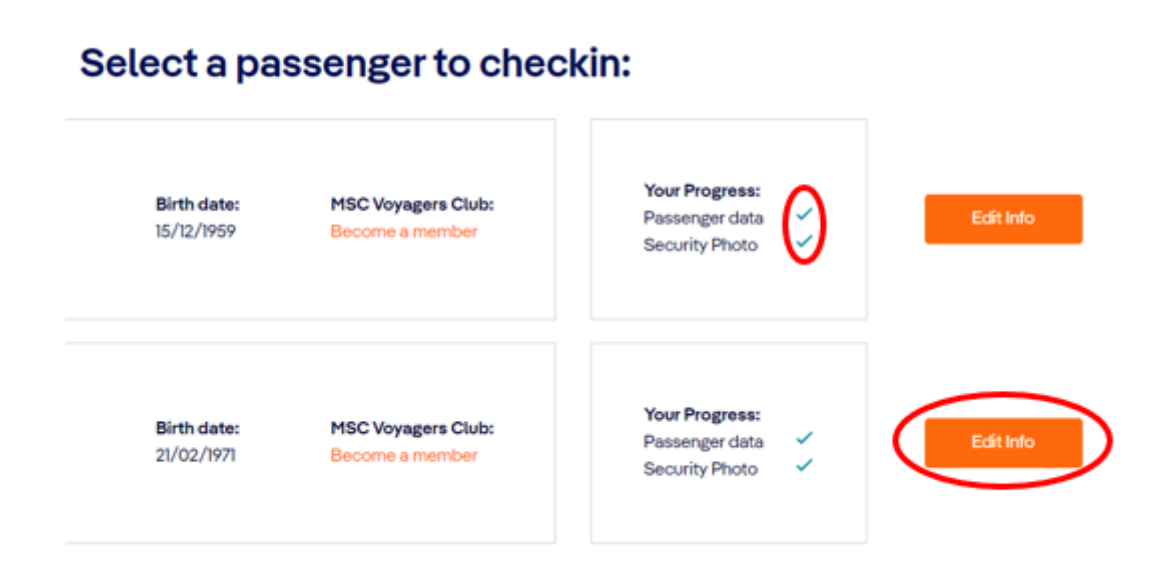

Efter fuldført online check-in, vil du have mulighed for at downloade og udskrive dine krydstogsbilletter (E-Tickets). **OBS**: *Der kan gå et par dage før MSC frigiver billetterne.*

Du henter dine billetter ved at logge ind på msccruises på samme vis som ved online check-in, og klikke på **Edit Info**.

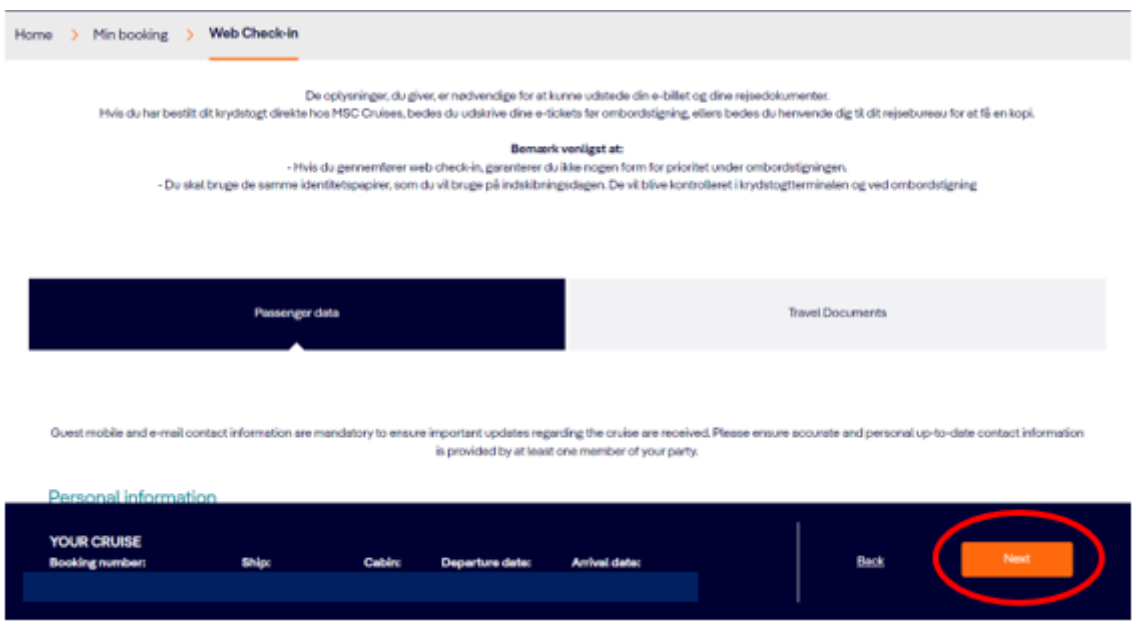

Her skal du klikke på **Next** - Såfremt alt er udfyldt.

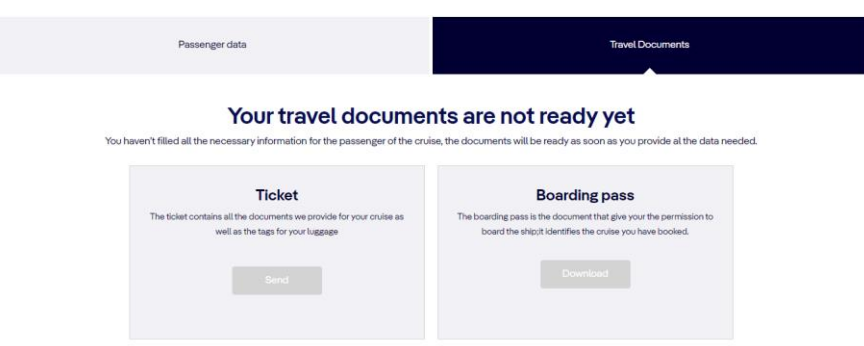

Hvis check-in er udfyldt korrekt, og MSC har frigivet dine billetter, skal du klikke på **Download** under hhv. *Ticket* og *Boarding Pass*.

Håber dette er behjælpeligt, ellers må du aldrig tøve med at ringe til os på Tlf.: **+45 7022 5959** Du må have en skøn krydstogtsrejse!

# Online check in with MSC – *English version*

1. In order to complete online check-in with MSC Cruises, you need to go to the following link: https://www.msccruises.dk/manage-booking/web-check-in

Choose the option **Enter Booking number:**

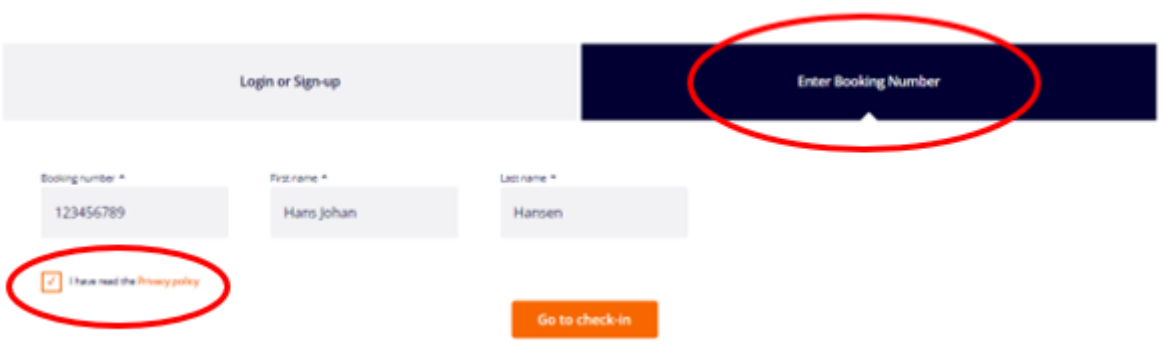

## TO START THE WEB CHECK-IN PLEASE

Here you must enter your information for your cruise (*the picture above is just an example*). Your reservation number / booking number is shown on your confirmation email (*Bekræftelse*) from MyCruise. It will be displayed on the right side of the page, next to your name - under '*rederiets ref*.'.

In order to fill out your information you must enter your Last name and First name (each separate) but be aware that if you have multiple names, all your middle names will have to be entered with your First name – *like shown above*.

Remember to check the box at the bottom left **I have read the Privacy policy**, and then choose **Go to check-in**.

If your name contains  $E$ ,  $\emptyset$  or  $\AA$ , it should be written as:

 $AE = AE$  $\varnothing$  = OE  $A = AA$ 

2. After choosing **Go to check-in**, you will get to a page like shown below, containing all the names of the guests in your cabin, and with the same booking number. Here you will have to choose each person individually and fill out their respective personal data.

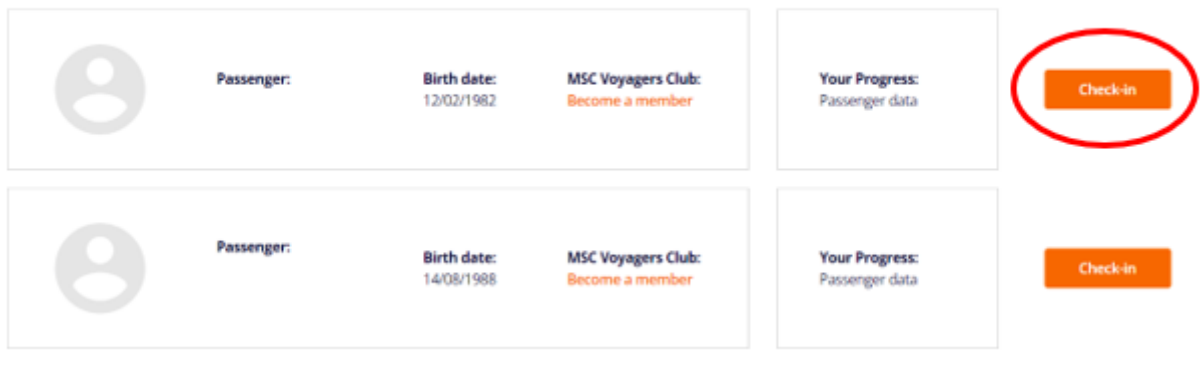

#### Select a passenger to checkin:

If you are already a member of the MSC Voyager Club, your membership number will also be displayed here.

If you are not a member of the MSC Voyager Club you can choose to become a member by clicking on **Become a member -** *as seen on guest 2*. Choosing to become a member could in the future give you multiple advantages and discounts if you were to travel with MSC Cruises again.

To continue your check in you must click on **Check in**.

**OBS:** Remember to write e.g. **+45** in front of your phone number, and NOT 0045. When you write your birthday, it is important to use " / " – e.g. **02/12/1965.** 

3. In this step you will see the following page:

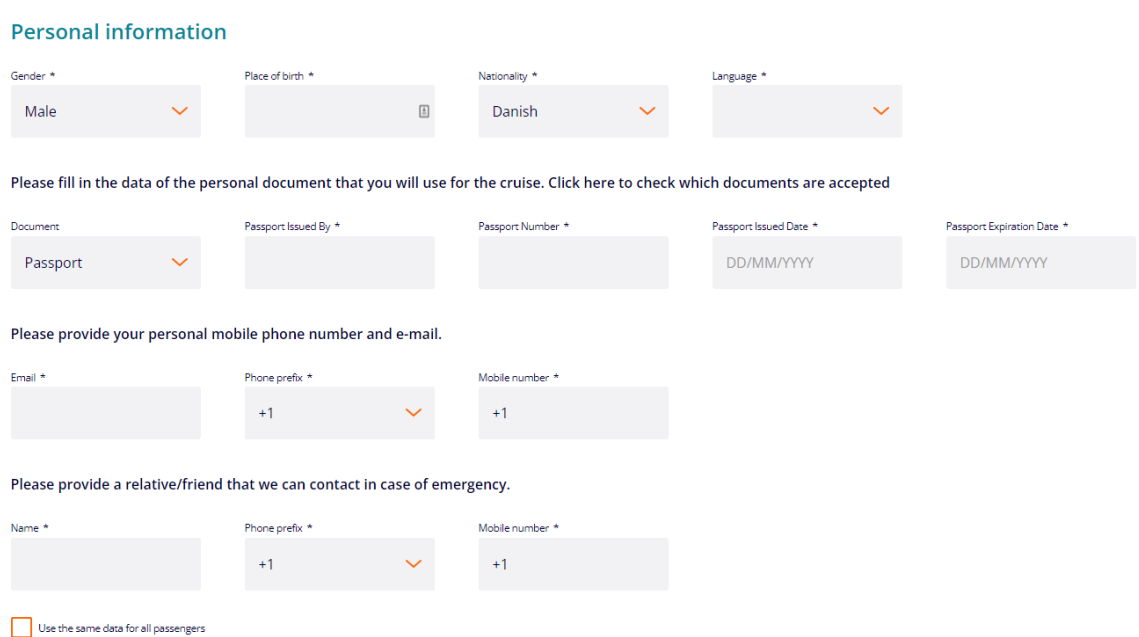

You will have to fill out all the information to complete your check-in. **Remember to have the following information ready:**

- Personal information *Full name, address etc*.
- Passport information *Passport number, Country of issuance, Issue and expiration date etc.*
- First and Last name as well as a phonenumber of a person that MSC will be able to contact in case of an emergency – *Be aware that this should be a person who is not going on the cruise with you.*
- Portrait photo **–** *this can be taken on your phone and then uploaded during the check-in.* 
	- o You can also choose **not to upload a photo**. In that case a photo will be taken of you at the cruise terminal.
- Credit Card information This is **optional**. *If you don't fill it out, you can do it on the ship.*

It is important that you remember to enter the prefix (ex. +45) for phone numbers. This should be entered into the box in front of the actual phone number.

**PLEASE NOTE**: write the name of the country under **Passport Issued By**.

If the emergency contact is the same for all the guests on the same booking number, you can check the box below the information about the gust, for it to be copied to the other guests as well.

4. When you fill in your address, you must start with filling out your zip code and then press the button **Find**. That way the system will automatically select your city, region and country.

You can advantageously add the address of other guests in the first box (*see the image below*) if you have the same place of residence.

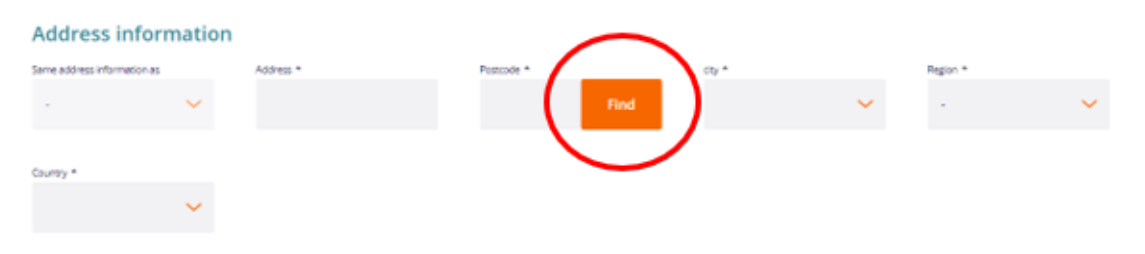

5. During the online check in you get to a section where you can add **Travel with**. This can be added if you are travelling with people in different cabins and with different booking numbers.

This will make MSC aware that you are travelling with others as well, even if you are not in the same cabin.

When you have filled out both booking number and cabin number, choose **Add** to add them.

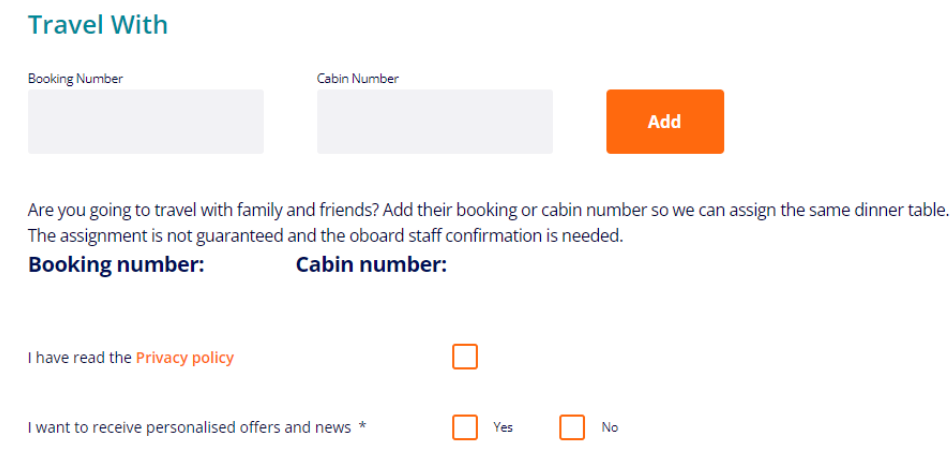

Please be advised to read the **Privacy policy** and then check the box.

Please check the box **Yes** or **No**, depending on whether you wish to receive MSC Cruises newsletters to your email.

6. Now you can upload your picture. It's **NOT** mandatory, so you can skip this step. In that case a photo will be taken of you at the cruise terminal.

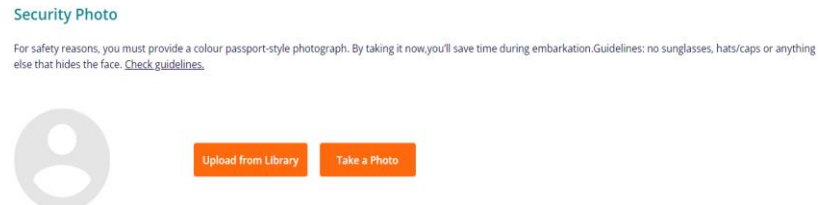

7. When all the information has been filled out, you must press the orange button on the bottom right, where it says **Next**.

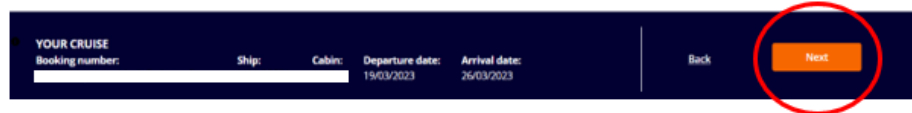

8. When your online check-in is completed, the page will look like this:

## Select a passenger to checkin:

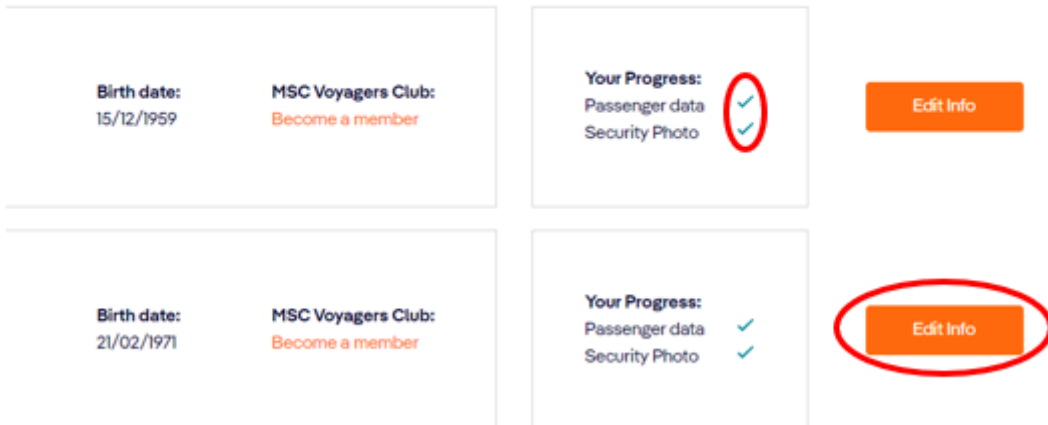

Notice the green check marks. These symbols are the ones that indicate whether your online checkin is complete or not. (*You will NOT receive a confirmation when completing the check-in*).

After completing the online check-in process, you will be able to download and print out your cruise tickets (**E-tickets**). **PLEASE NOTE**: *It might take a few days before MSC releases them.*

You retrieve your tickets by logging into msccruises in the same way as for online check-in and clicking on **Edit Info**.

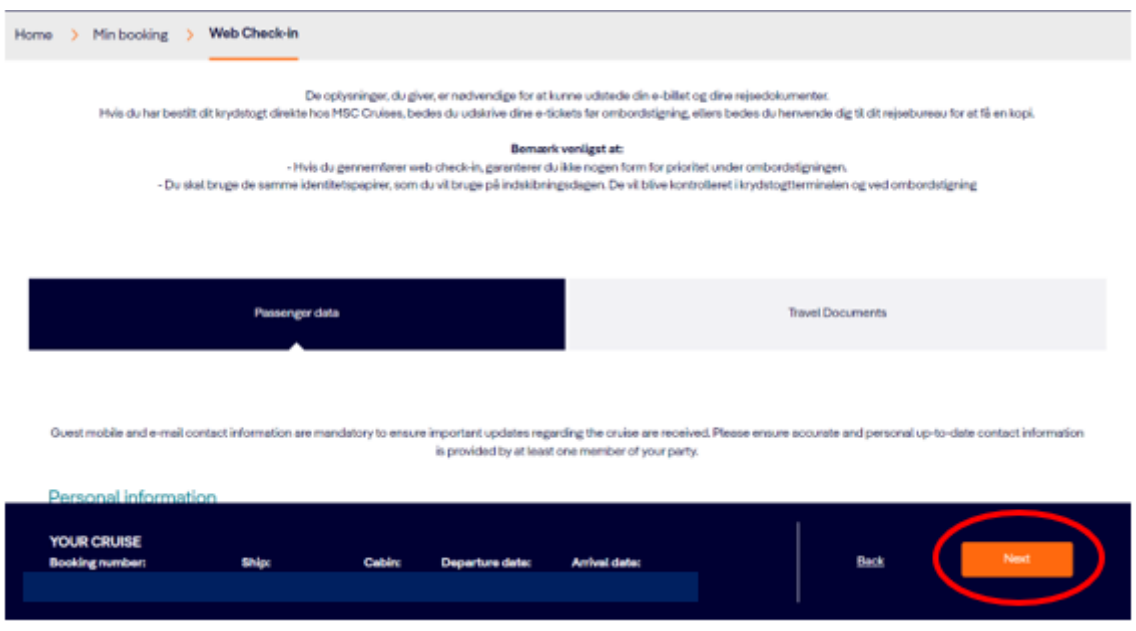

Here, you need to click on **Next** if everything is filled out.

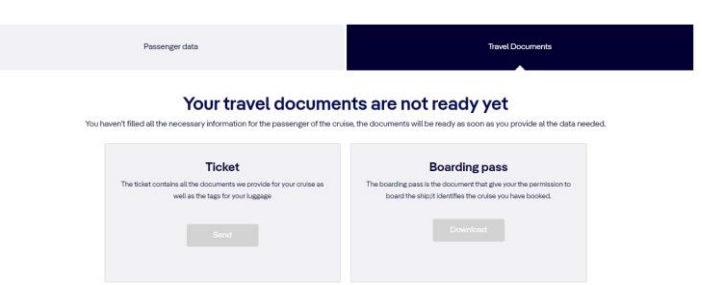

If the check-in is completed correctly and MSC has released your tickets, you should click on **Download** under *Ticket* and *Boarding Pass* respectively.

We hope you have a great cruise experience!